## 勞資會議代表名單線上備查系統

## 健保卡使用說明

◆ 健保卡(健保卡網路服務)

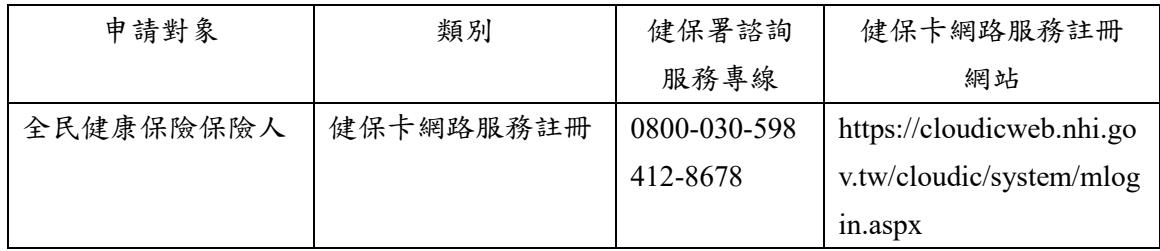

◆ 安裝健保卡網路服務註冊元件

請依作業系統版本,將檔案下載解壓縮後執行安裝:

[https://cloudicweb.nhi.gov.tw/cloudic/system/SMC/mEventesting.ht](https://cloudicweb.nhi.gov.tw/cloudic/system/SMC/mEventesting.htm) [m](https://cloudicweb.nhi.gov.tw/cloudic/system/SMC/mEventesting.htm)

健保卡網路服務註冊元件工具說明(PDF) 下載網址:

[https://cloudicweb.nhi.gov.tw/cloudic/system/SMC/Document/%E5](https://cloudicweb.nhi.gov.tw/cloudic/system/SMC/Document/%E5%81%A5%E4%BF%9D%E5%8D%A1%E7%B6%B2%E8%B7%AF%E6%9C%8D%E5%8B%99%E8%A8%BB%E5%86%8A%E4%BD%BF%E7%94%A8%E8%AA%AA%E6%98%8E.pdf) [%81%A5%E4%BF%9D%E5%8D%A1%E7%B6%B2%E8%B7%](https://cloudicweb.nhi.gov.tw/cloudic/system/SMC/Document/%E5%81%A5%E4%BF%9D%E5%8D%A1%E7%B6%B2%E8%B7%AF%E6%9C%8D%E5%8B%99%E8%A8%BB%E5%86%8A%E4%BD%BF%E7%94%A8%E8%AA%AA%E6%98%8E.pdf) [AF%E6%9C%8D%E5%8B%99%E8%A8%BB%E5%86%8A%E4](https://cloudicweb.nhi.gov.tw/cloudic/system/SMC/Document/%E5%81%A5%E4%BF%9D%E5%8D%A1%E7%B6%B2%E8%B7%AF%E6%9C%8D%E5%8B%99%E8%A8%BB%E5%86%8A%E4%BD%BF%E7%94%A8%E8%AA%AA%E6%98%8E.pdf) [%BD%BF%E7%94%A8%E8%AA%AA%E6%98%8E.pdf](https://cloudicweb.nhi.gov.tw/cloudic/system/SMC/Document/%E5%81%A5%E4%BF%9D%E5%8D%A1%E7%B6%B2%E8%B7%AF%E6%9C%8D%E5%8B%99%E8%A8%BB%E5%86%8A%E4%BD%BF%E7%94%A8%E8%AA%AA%E6%98%8E.pdf)

◆ 指派作業

- 1. 功能:提供填報單位指派填報人員。
- 2. 說明
	- ➢ 新增:
		- (1) 進入指派作業後,按下新增按鈕,如下圖 2-3-1 所 示。
		- (2) 出現下圖 2-3-2 畫面時,事業單位填報人員可在此視 窗進行指派作業及選擇未來登入時,用以進行身分認 證之憑證,即擇自然人憑證或健保卡其一作為未來登

入時身分認證之方式。

- ○1 如選擇指派自然人憑證者,依系統指示依序輸入資 料後,插入自然人憑證並輸入 PIN 碼,將對應群組 右移,按下儲存鈕儲存資料,即完成指派。
- ○2 如選擇指派健保卡者,則輸入姓名及身分證字號等 資料後,即完成指派。資料儲存成功後系統會關閉 資料輸入視窗,回到指派人員列表。
- ➢ 修改:
	- (1) 進入指派作業,按下修改按鈕,將顯示受指派人員資 料清單。
	- (2) 如需修改資料者,按下該筆資料的姓名欄位進行修 改,如下圖 2-3-3 顯示,埴報者可於該頁面輸入、修 改表單欄位,待資料修正完成後,按下儲存鈕,以儲 存資料。
	- (3) 倘資料儲存成功,系統會關閉填報者資料輸入視窗, 回到指派人員列表,列表下方的填報者資料清單,亦 會即時更新資料。
- ➢ 查詢:
	- (1) 進入指派作業後,按下查詢按鈕,將顯示受指派人員 資料清單。
	- (2)點開該筆資料的姓名欄位,即可查詢填報者資料,如 下圖 2-3-4 所示。

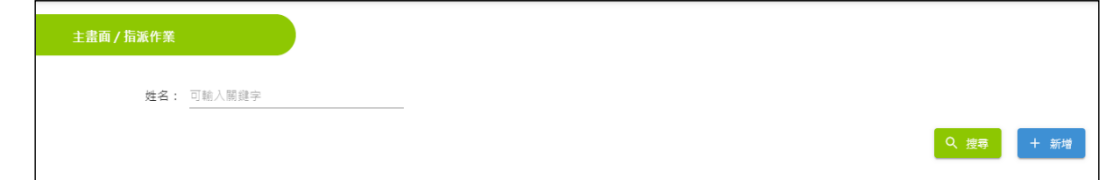

圖 2-3-1:指派作業操作畫面

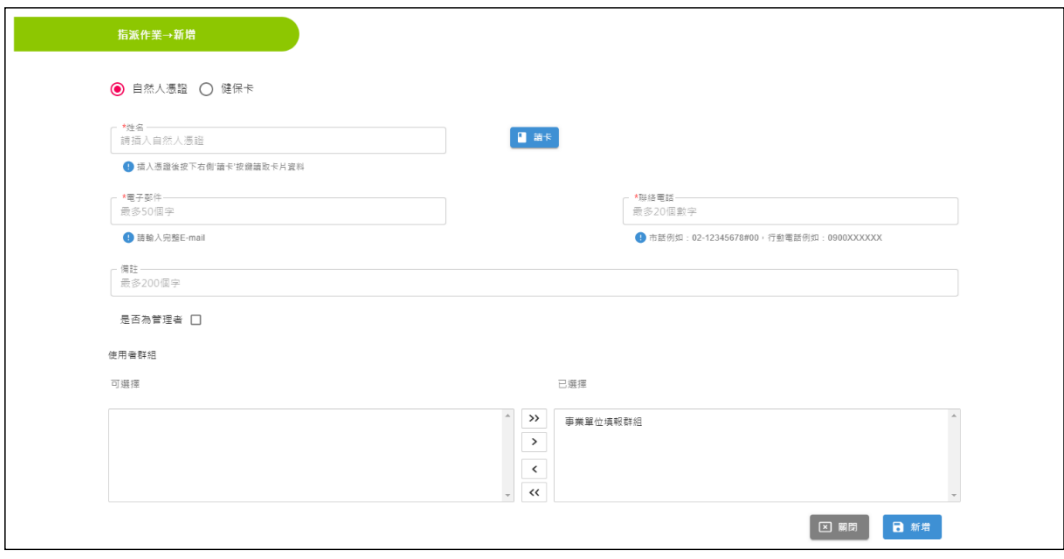

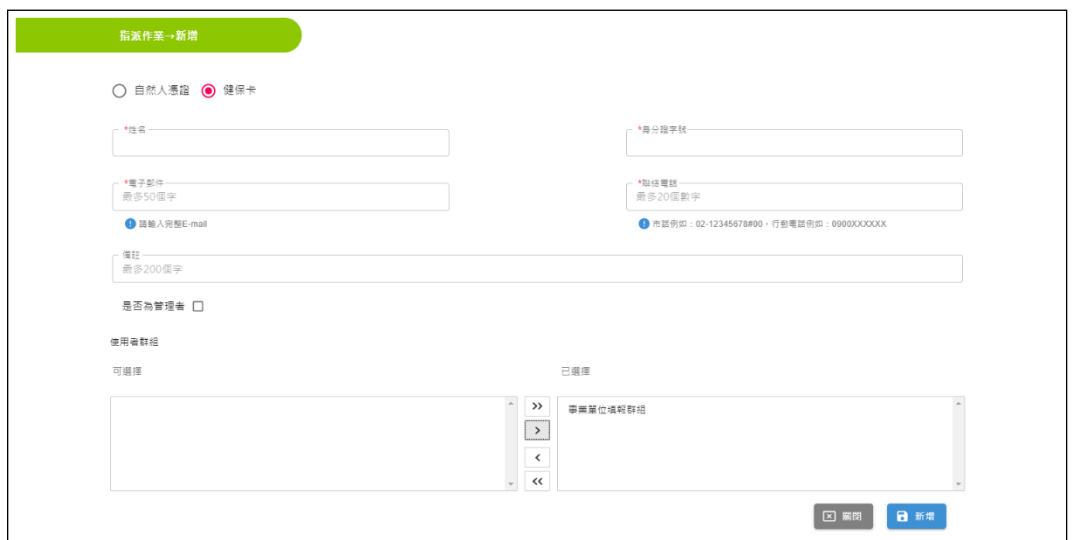

## 圖 2-3-2:指派作業新增畫面

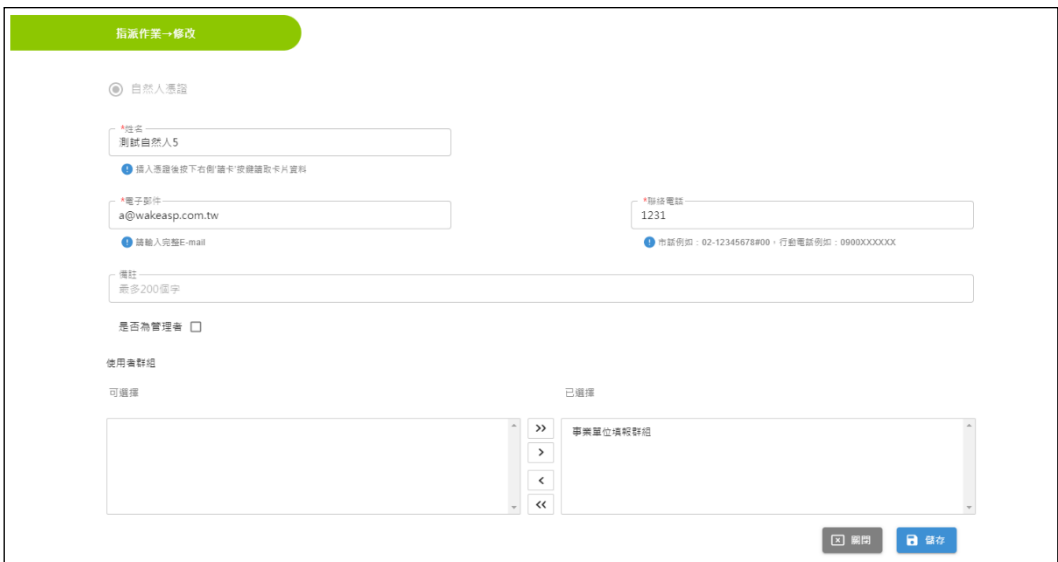

## 圖 2-3-3:指派作業修改畫面

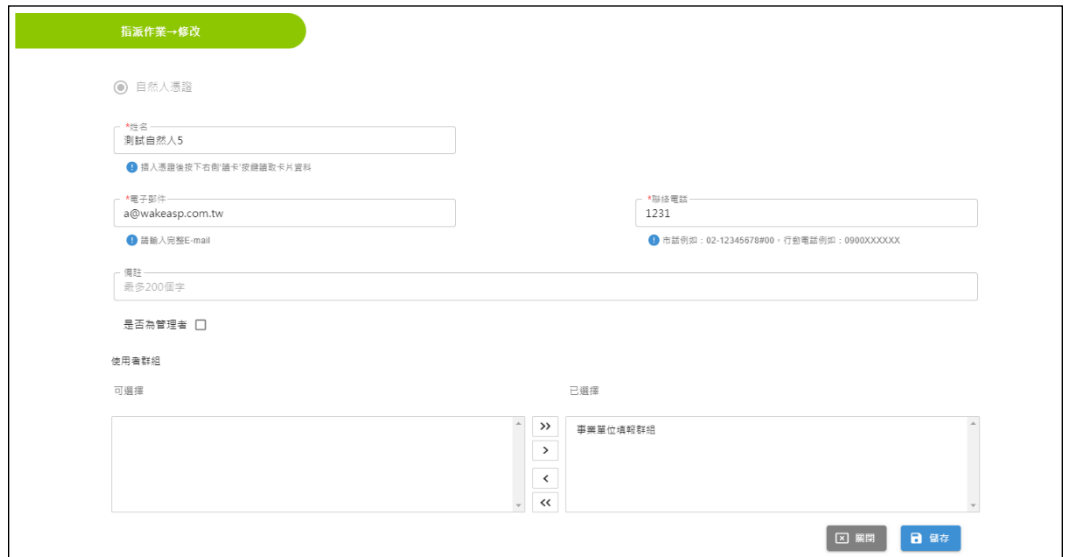

圖 2-3-4:指派作業查詢確認視窗

- ◆ 填報者登入
	- 1. 在瀏覽器的網址列中輸入本系統的網址 [\(https://meeting.mol.gov.tw/](https://meeting.mol.gov.tw/) )後,可連結至本系統。
	- 2. 填報者可插入自然人憑證或健保卡,進行登入之身分認證方 式,登入方式分別敘述如下:
		- (1) 以自然人憑證登入:插入自然人憑證後,輸入事業單位 統一編號及自然人憑證 PIN 碼即可登入。
		- (2) 以健保卡登入:插入健保卡後,輸入事業單位統一編號 及身分證字號,即可登入。